# **LESSON 5**

# *Critical Initiation Analysis of the Keyhole Specimen*

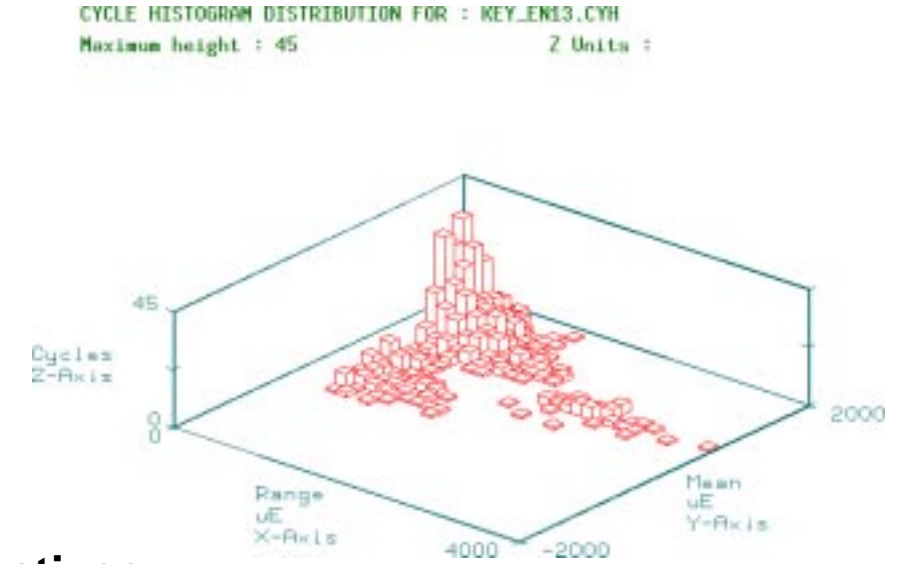

#### **Objectives**

- To calculate the life to crack initiation of a fatigue crack for a component made from MANTEN undergoing a "transmission" loading whose peak load is 15.87 KN.
- To investigate the effect of surface finish on the life to initiation by analyzing the effect of machining marks around the notch.
- To gain appreciation of the effect of different mean stress correction methods on fatigue life.
- To make a comparison between MANTEN and RQC100 under the above loading conditions.

## **Problem Description:**

This exercise is concerned with the crack initiation fatigue analysis of a simple "keyhole" specimen, shown in FIGURE 5.

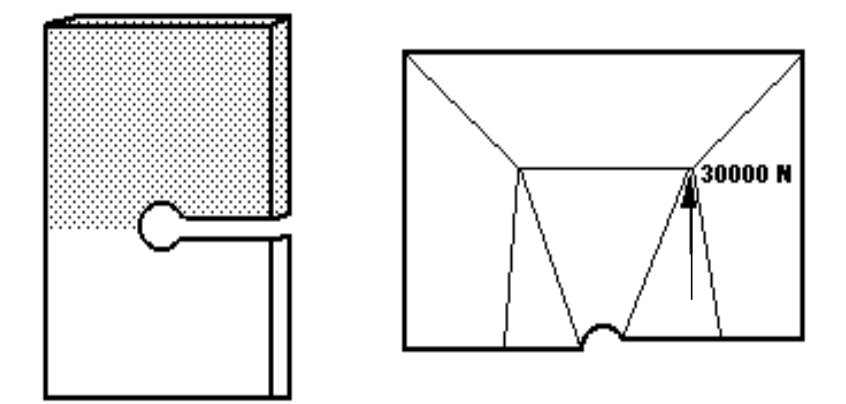

**FIGURE 5. Keyhole Geometry and Loading.**

The loading location and magnitude in Newtons is also shown. Two different materials were used for this component, MANTEN and RQC100. These materials were tested according to ASTM E606 using a special test specimen under strain control to obtain cyclic stress strain and strain-life data. The test specimen was polished, and the surface was untreated. A special regression analysis was performed on the new data to calculate the local strain parameters listed in [Table 5-2.](#page-3-0)

The specimen was then loaded with 3 random time histories, corresponding to typical histories for transmission, suspension and bracket components at different load levels. In this exercise, however, you will only be considering the transmission time history.

A finite element analysis was performed with a static loading of 30kN and the results stored under the jobname **key.** For proper execution of this exercise, make sure you are in the **ex05** directory of your PAT318 account. Also you must translate the file **key.txt** to **key.res** using RESTXT as with previous exercises.

<span id="page-3-0"></span>

| <b>Material Properties</b>                    | <b>MANTEN</b> | <b>RQC100</b> |
|-----------------------------------------------|---------------|---------------|
| Fatigue<br>strength<br>coefficient, Sf' (MPa) | 917           | 1158          |
| Fatigue<br>strength<br>exponent, b            | $-0.095$      | $-0.075$      |
| ductility<br>Fatigue<br>coefficient, Ef'      | 0.26          | 1.06          |
| ductility<br>Fatigue<br>exponent, c           | $-0.47$       | $-0.75$       |
| Cyclic strain hardening<br>exponent, n'       | 0.19          | 0.1           |
| strain<br>Cyclic<br>coefficient, k' (MPa)     | 1103          | 1151          |
| Standard error, SE                            | 0             | $\theta$      |
| Young's Modulus, E<br>(MPa)                   | 2.034E5       | 2.034E5       |
| UTS (MPa)                                     | 552           | 827           |

Table 5-2 Crack Initiation Properties.

#### **Exercise Procedure**

Enter PATRAN, and read **key.out** neutral file. **p3** Start P3/PATRAN from the UNIX prompt. **File/New Database** Open the File pull-down menu. Select New Database from the pull-down menu. **key** Enter the name key in the *New Database Name* databox. **OK** Click on the OK button. When the New Model Preferences form appears, change the preference to P3⁄FEA, click on the OK button to close the form. **File/Import** In the Neutral Files listbox, select the file key.out. Click on the OK button to begin the model import operation. Acknowledge the Question form application NEUTLOD. *Step 1 Using PATRAN*

Look briefly at the stress results as was done in Exercise 3.

- Q1: At which node would you expect a crack to initiate?
- A1:

Go to the P3⁄PATRAN main menu

**Applications** Open the Applications pull-down menu.

**P3/FATIGUE** Open the P3/FATIGUE form.

Now the P3/FATIGUE main menu is displayed. The options are in the correct order for setting up and submitting the fatigue analysis job.

- Q2: What type of analysis is this?
- $A2:$

**Crack Init.** The *Analysis* type that we are performing is Material Nomial Stress Life **Nodal** Use stress *Results* at nodes. **Stress** Use stress *Tensor* of the results. **MPa** Stress *Units* as prescribed from the P3⁄FEA job are MPa **key\_en** Enter the *jobname* Use the Title to give a description of the job. (S-N analysis of bracket specimen) **Solution Params…** Click on the Solution Params button in the P3/FATIGUE form. **Strain-Life** Set the *Analysis Method* option menu to Strain-Life. **50** Set the *Design Criterion (%)* to 50. *Step 2 Setting up the P3⁄FATIGUE job*

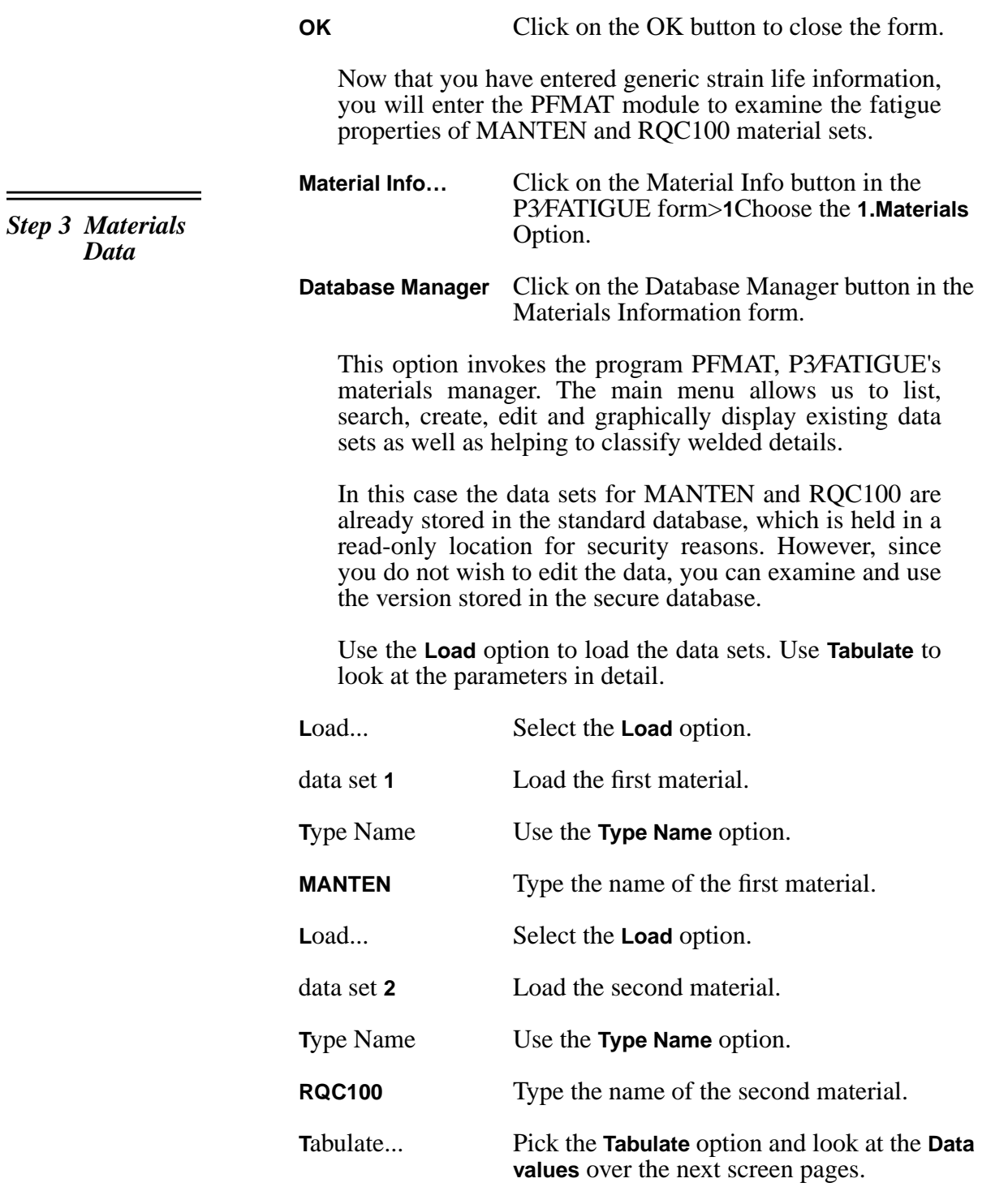

- Q3: Which material do you think will give the longest life?
- $A3:$

Now you can look at the data graphically. Choose the **Graphical display** option from the main menu. Look at the **Strain life plot** first.

**G**raphical display... Pick the **Graphical display** option.

**Strain life plot** Graph the strain-life curve.

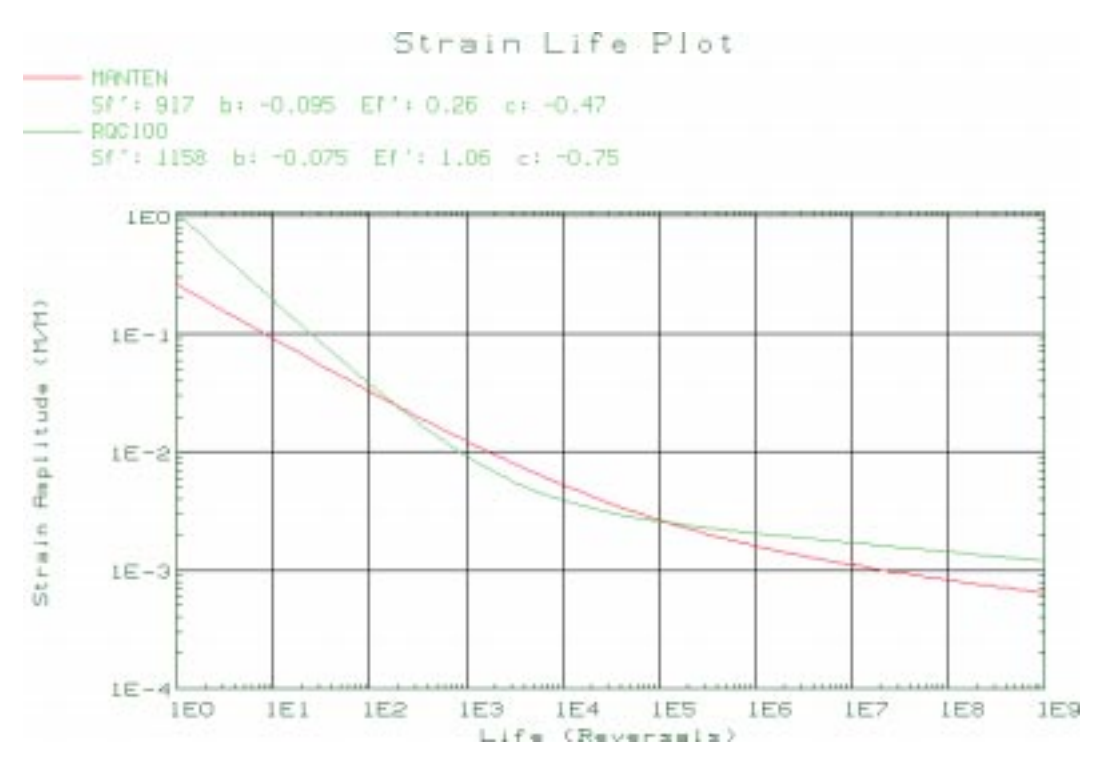

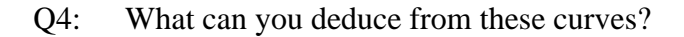

A4:

Exit from this curve. Look at the STW curve, which includes mean stress effects.

**Exit** Click on the **Exit** option on the right vertical menu to return to the non-graphical screen.

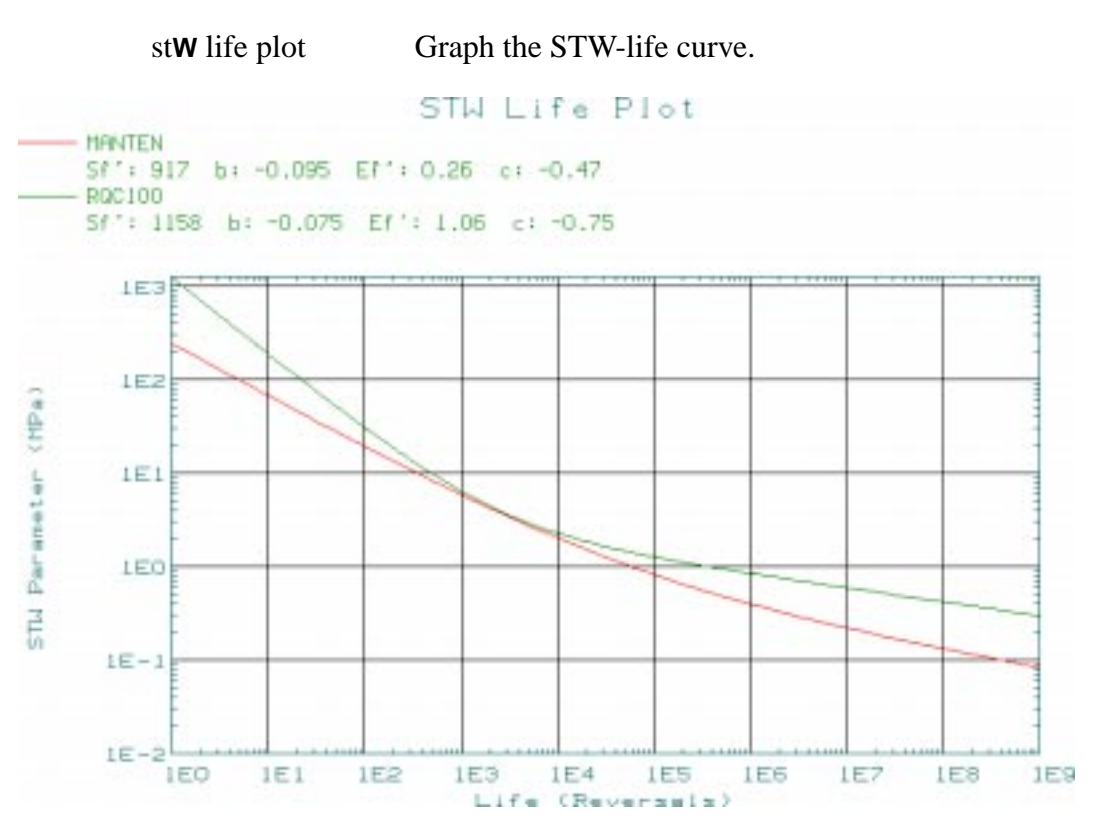

Q5: What effect does mean stress have on the comparison between the two materials?

A5:

Why is this? Look at the cyclic stress strain behavior.

**Exit** Click on the **Exit** option on the right vertical menu to return to the non-graphical screen.

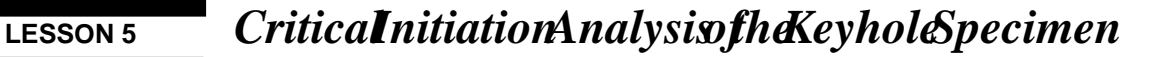

**C**yclic stress-strain plotGraph the cyclic stress-strain curve.

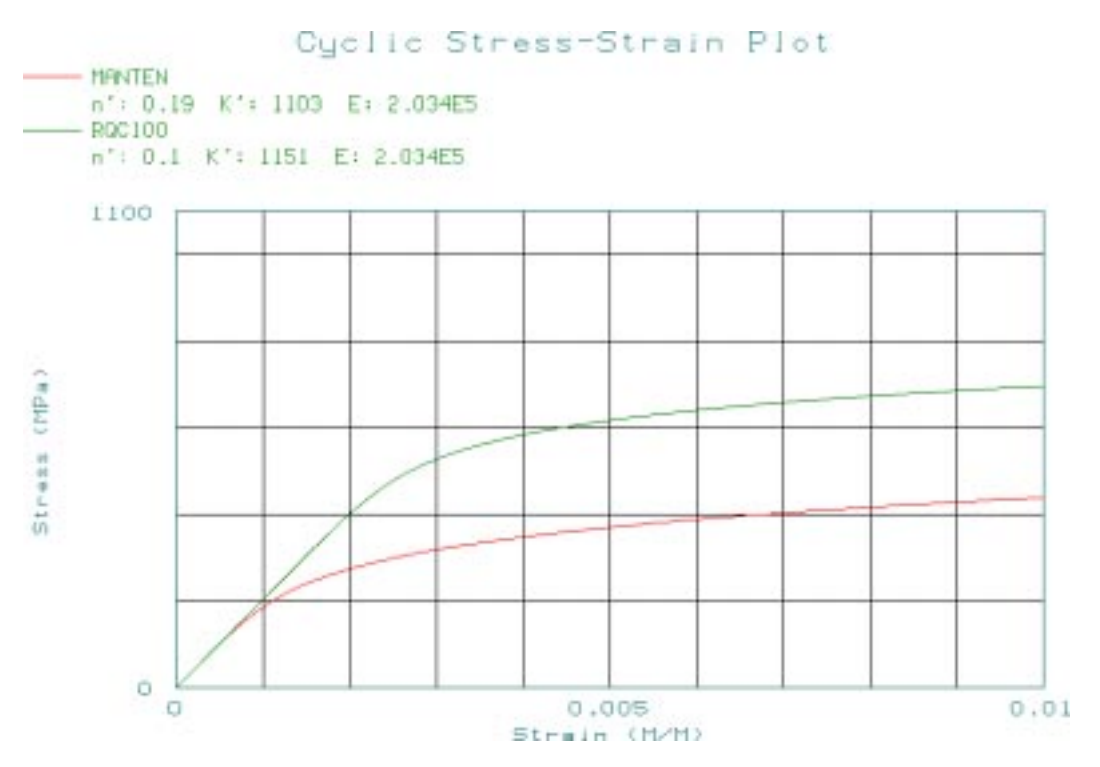

Q6: What do you deduce from this plot?

A6:

Now exit from PFMAT.

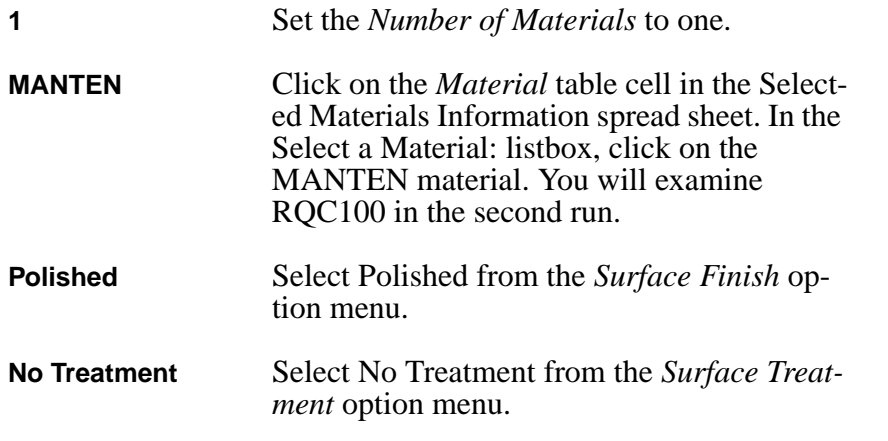

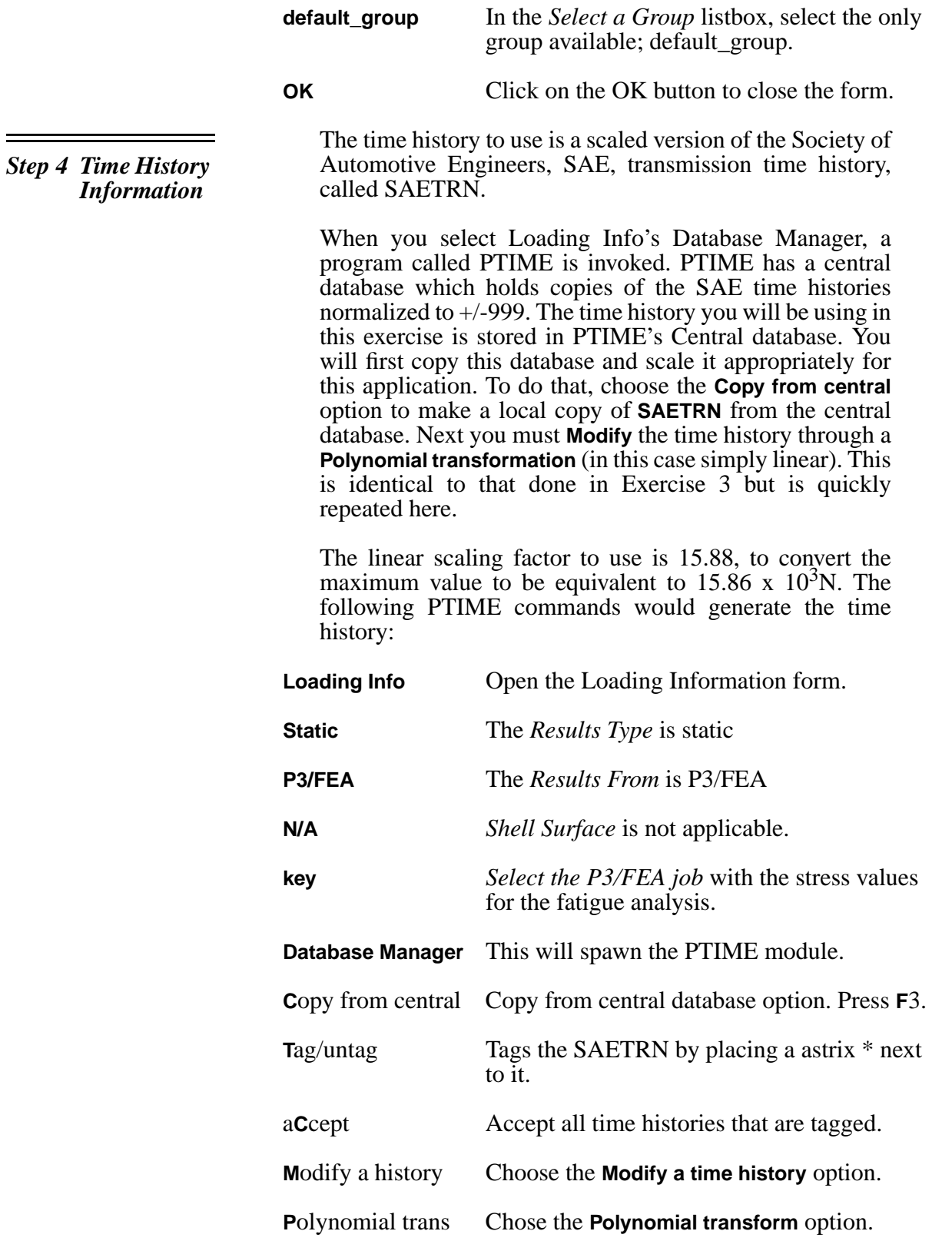

**F1** Accept the next screen. Make sure that SAETRN is the indicated time history. Answer **Y**es to overwrite.

Press the arrow key to position the cursor to pick the second field and type **15.87** (Case of simply linear). You can use the **Tab** key to clear the field.

Press **F1** key to accept the screen. The transformation will be performed and then you will be asked if you wish to edit the details of the time history. Answer **Y**es. Fill out the next screen with the following:

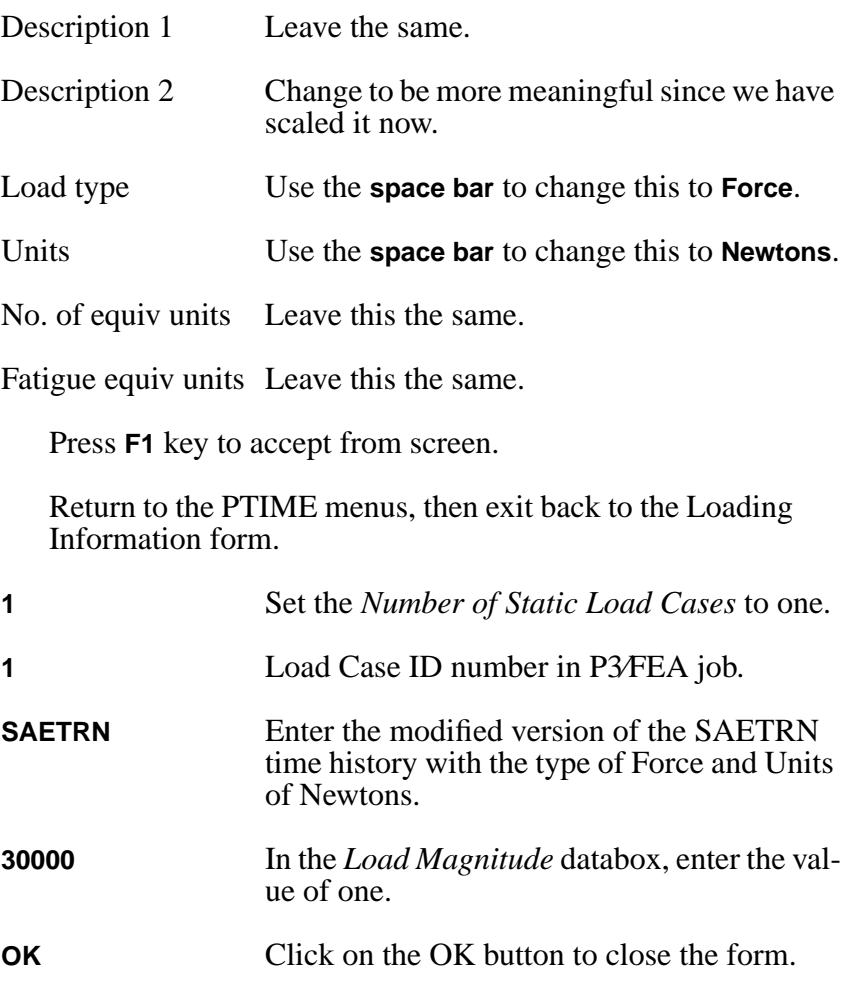

Now the job setup is complete. Submit the job as follows:

Click on the Job Control button in the P3/FATIGUE form. Submit a full analysis of the job. Enter the following keystrokes.

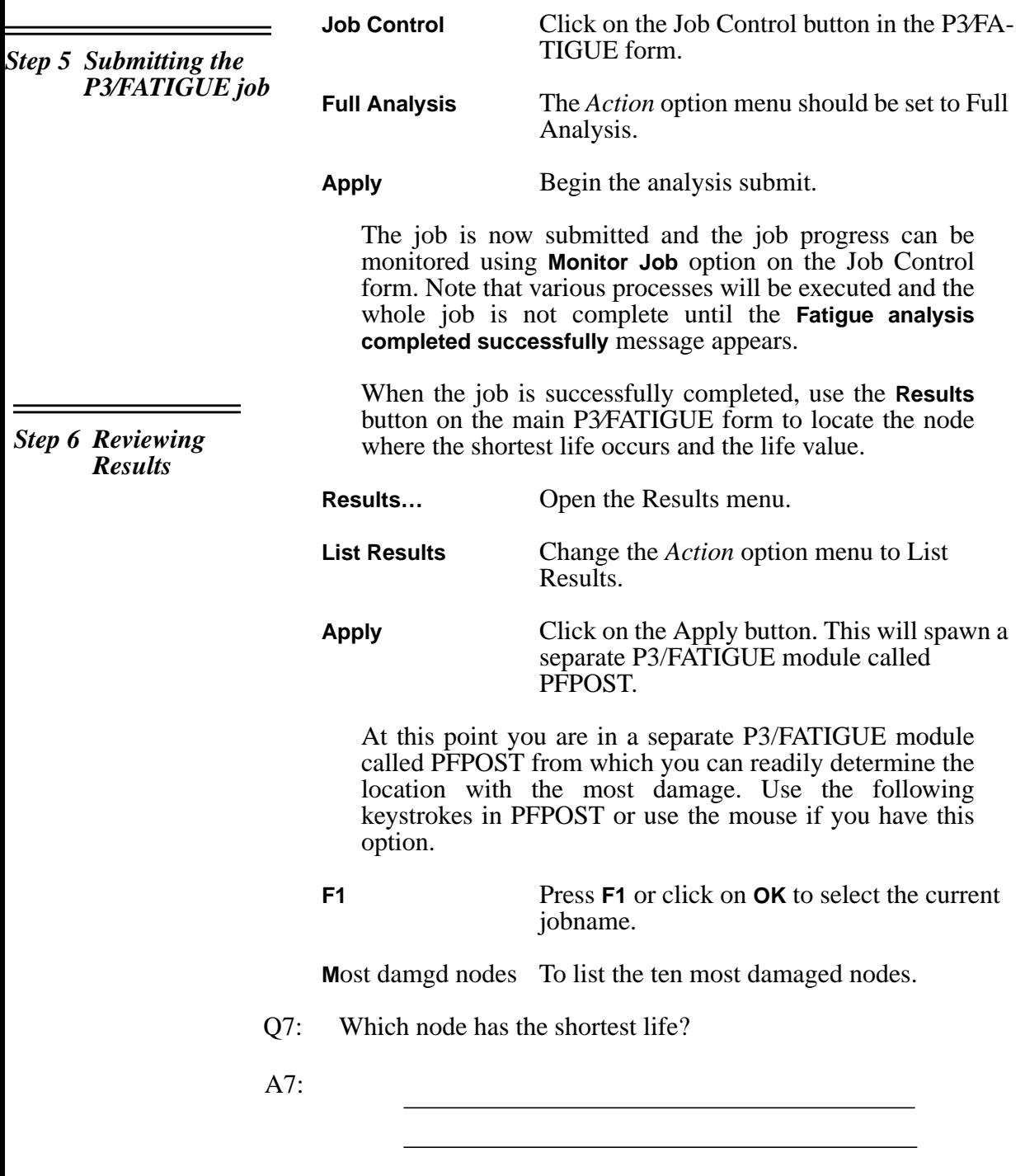

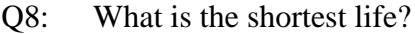

A8:

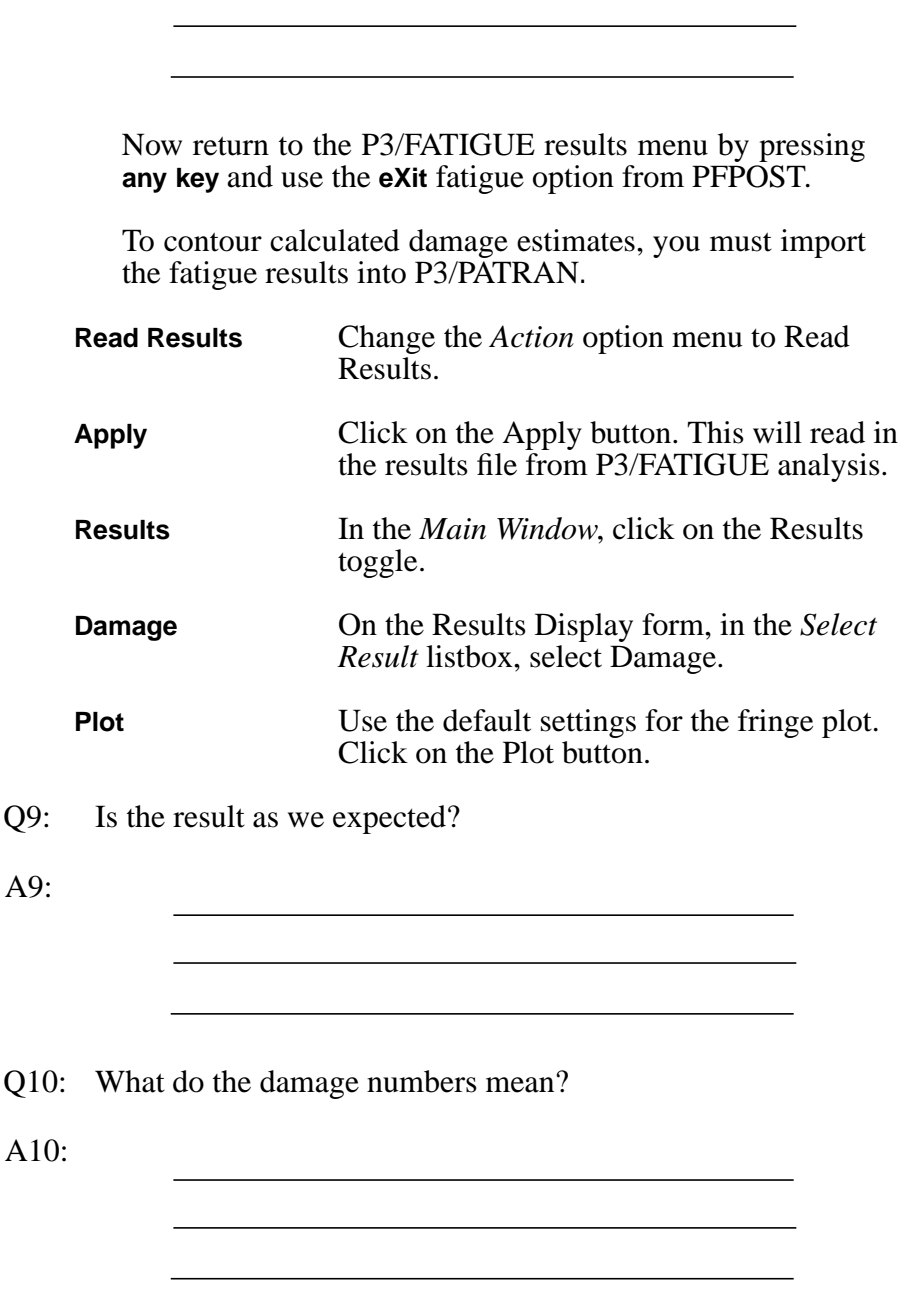

Try plotting some of the other results available. When you are finished, close the Results Display form by clicking on the Results toggle in the Main Window. The P3/FATIGUE form should still be open.

Now you can achieve the rest of the objectives using results option **Optimize**.

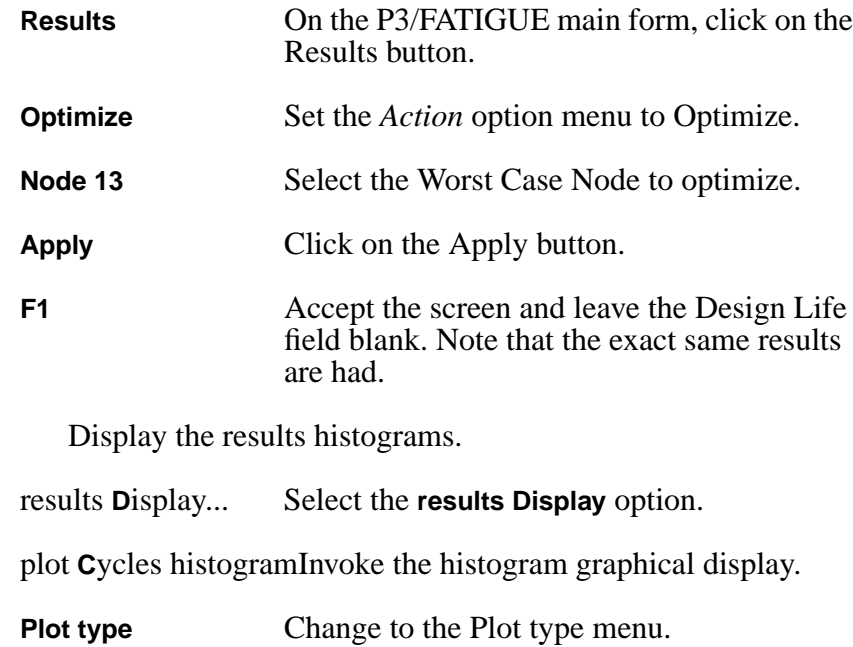

**Damage** Toggle to a damage histogram plot by selecting **Damage** on the right vertical menu of the graphical screen that appears.

*Step 7 Design Optimization*

÷

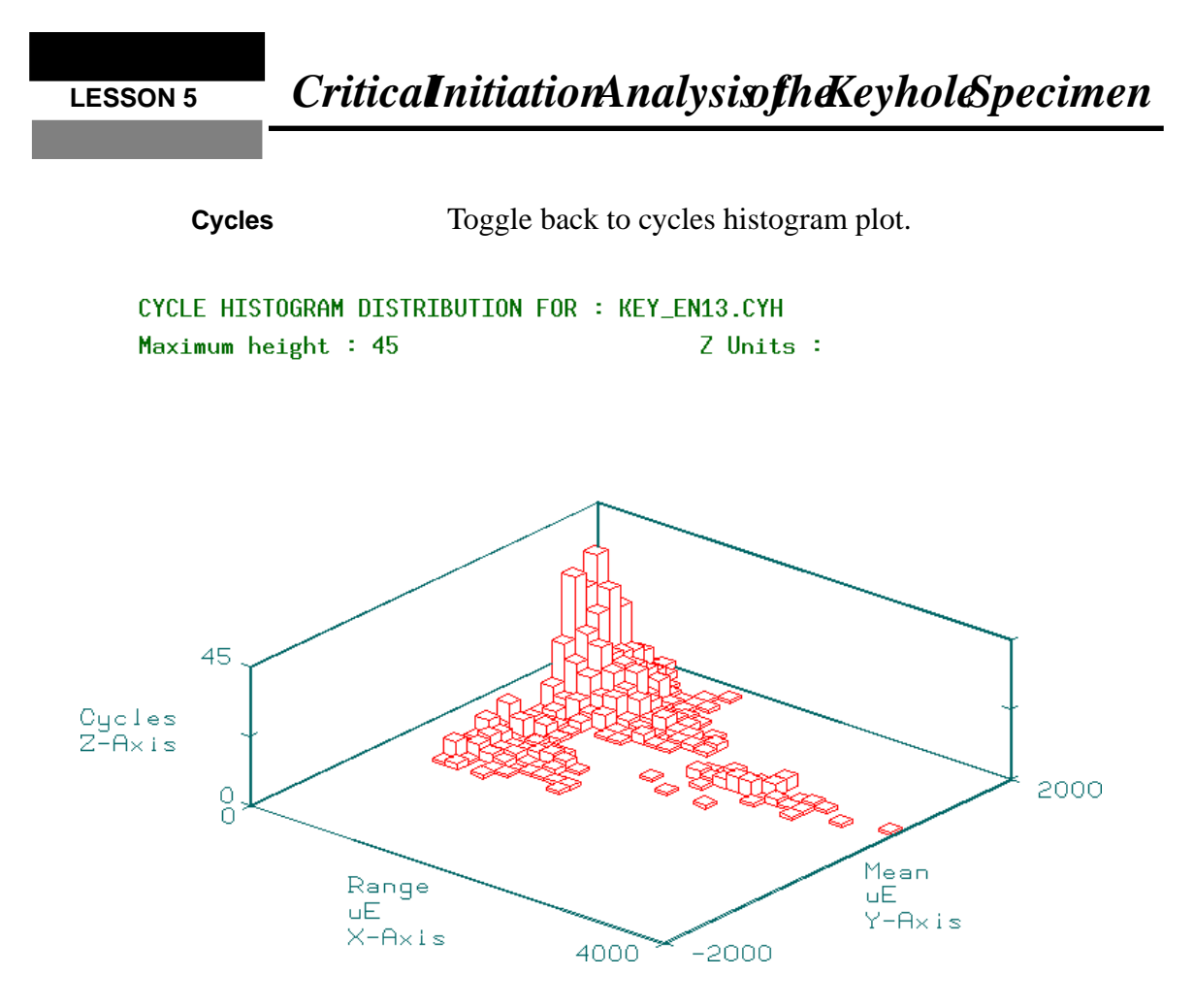

Q11: What do the distributions of cycles and damage show?

A11:

When you are finished looking at the histogram plots, return to the non-graphical screen by picking the **Main** and **Exit** options on the right vertical menu of the graphical screen. At the main menu of DESOPT, select **Sensitivity analysis** to change the mean stress correction methods to all.

- **S**ensitivity analyss Choose the **Sensitivity analysis** option which will give a submenu.
- **Mean strss corr(all)** A recalculation will be done using all mean stress correction methods.

**R**ecalculate Performs a recalculation.

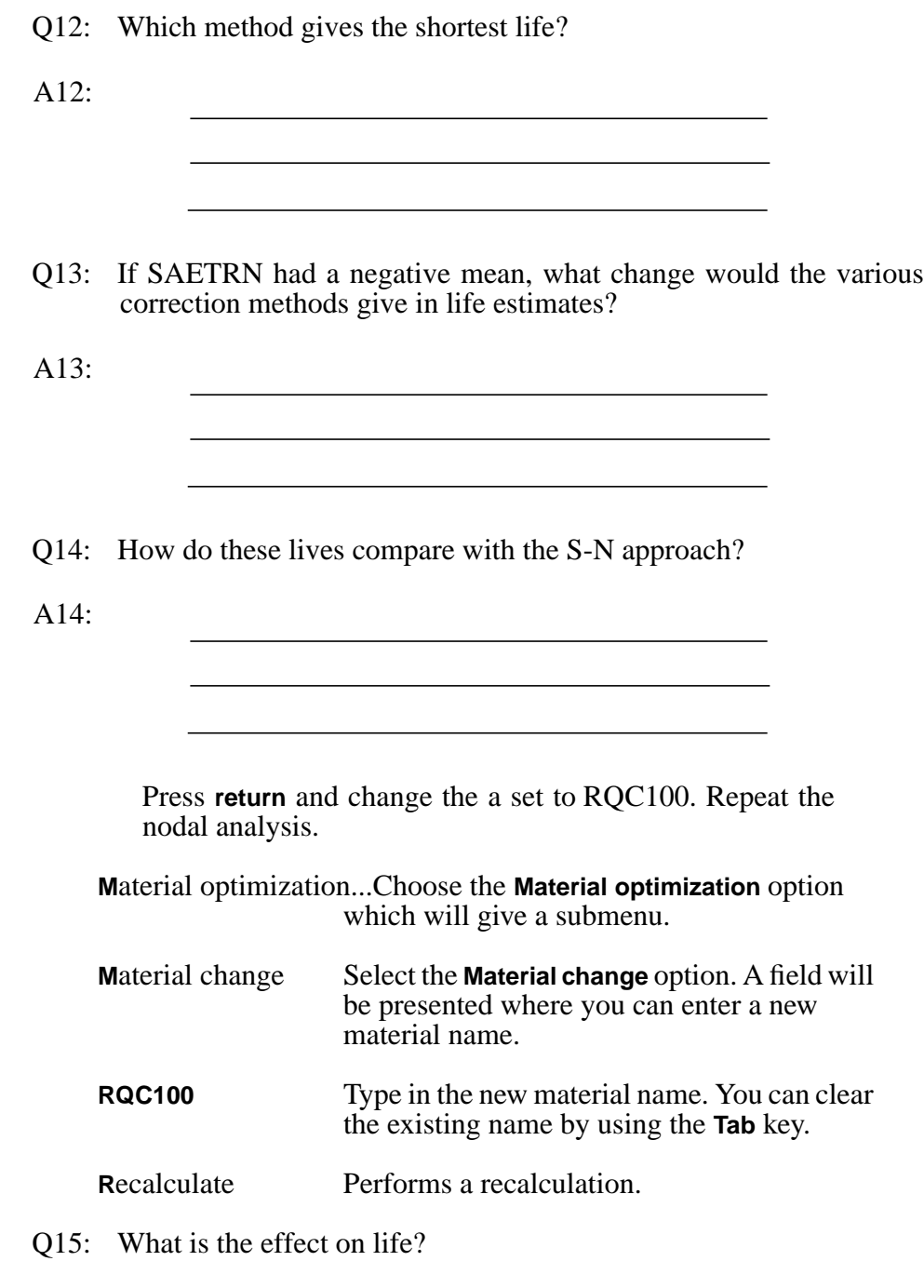

A15:

Now change back to MANTEN. Look at the effect of surface finish by analyzing the node with GOOD, AVERAGE and POOR MACHINED surfaces. *(Hint: You can use the* **ALL** *option.)*

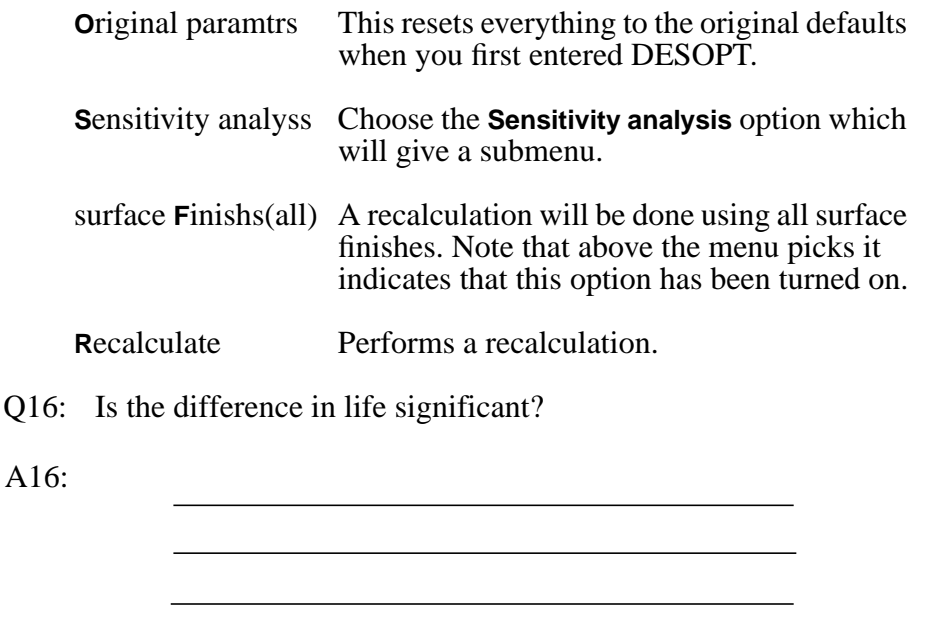

When you are finished with the exercise exit from DESOPT and quit from PATRAN.

exit Exits from DESOPT.

**File/Quit Quits from PATRAN.** 

List the files in your directory.

### **LESSON 5** *CriticalInitiationAnalysisoftheKeyholeSpecimen*

A1: In this case, we have a single load case, single material model with no localized surface effects, so we can predict that the crack will initiate at the node with maximum stress, in this case node 13

*Exercise 5 Solutions*

- A2: Crack initiation, option 2.
- A3: Based on a comparison of Sf' and K', RQC100 looks better.
- A4: RQC100 is better in the range 1 to 100 cycles and again from 1E5 to 1E9. In the center section MANTEN is better.
- A5: It makes RQC100 better at all life values.
- A6: The strain response of RQC100 at a given stress is less than MANTEN. This means that RQC100 is a stronger material and should be better when elastic effects dominate the fatigue life, i.e. at long lives.
- A7: Node 13
- A8: The shortest life is approx. 9000 repeats of the history.
- A9: Yes, the point of highest stress is the crack initiation site. Notice that the damage values are more localized than they were for the S-N approach. This is because this method models local behavior more accurately. You may wish to zoom in on this area.
- A10: The damage value is the reciprocal of the repeats to failure.
- A11: This is the rainflow matrix extracted from the time history. The first plot shows the number of cycles extracted plotted against their stress or strain range and mean depending on whether you chose to use a stress or strain tensor respectively. The second plot or damage histogram shows the actual damage caused by each cycle. Obviously there are many cycles at lower stress ranges that cause no or little damage, however, the higher range cycles have the damage spread fairly evenly. This means we cannot point to a single event as the cause of the failure.
- A12: Smith-Topper-Watson (This is the most conservative for this material and load history combination.) (Check this by adjusting the mean of the load history and re-submit the job.)
- A13: The strain life method would be un-changed. The two correction methods would predict longer lives.
- A14: The lives are within a factor of 2, particularly if we apply a design criterion of 96%, we would usually expect the S-N approach to be longer than initiation because some crack growth is included in the S-N prediction.
- A15: RQC100 is significantly better using all mean stress methods.
- A16: The life estimations are around a factor of 2 worse. This means that the effect is worth consideration, since it is unlikely that a real component will be polished.